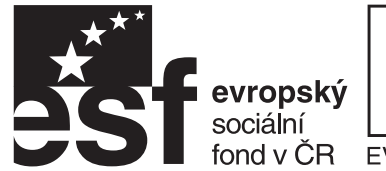

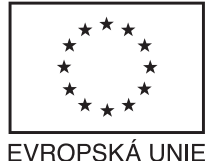

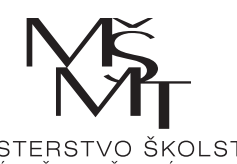

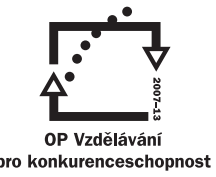

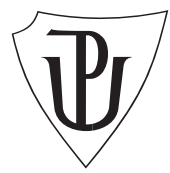

INVESTICE DO ROZVOJE VZDĚLÁVÁNÍ

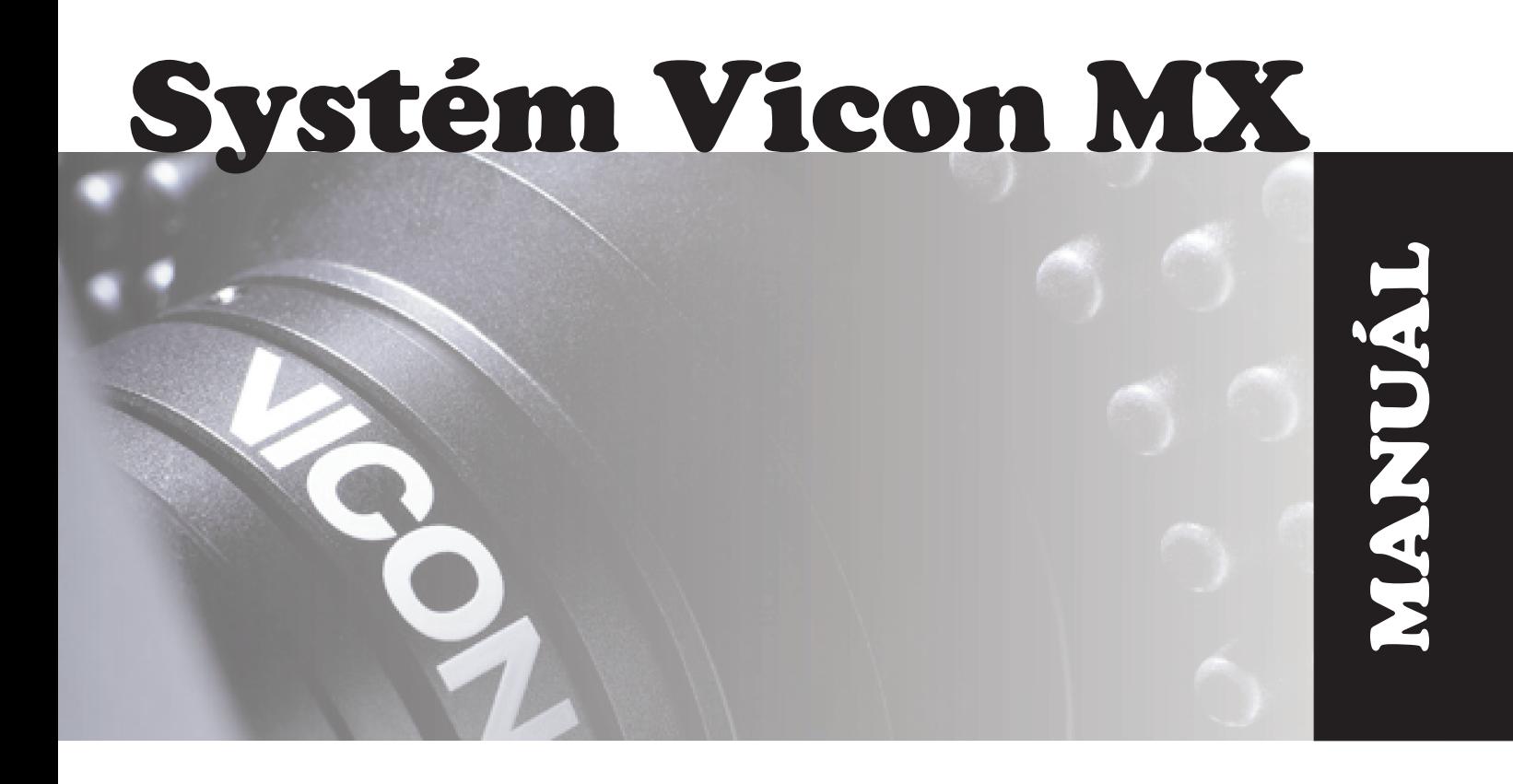

# **Sofistikovaná biomechanická diagnostika lidského pohybu**

**Reg. èíslo: CZ.1.07/2.3.00/09.0209**

**Fakulta tělesné kultury Univerzity Palackého v Olomouci Olomouc 2010**

# **Jak začít pracovat se systémem Vicon MX**

# <span id="page-1-0"></span>**I. Parametry systému a jeho jednotlivých komponent Zařazení systému VICON mezi ostatní měřící systémy**

<span id="page-1-1"></span>Systém Vicon lze zařadit mezi zařízení umožňující prostorovou (3D) kinematickou analýzu pohybu. Využívá **pasivních** značek umístěných na těle měřeného subjektu, které odrážejí světlo (v tomto případě infračervené).

# <span id="page-1-2"></span>**Komponenty systému Vicon (obrázek 1)**

- kamery s infračerveným zářením,
- jednotka(y) pro příjem analogových dat z kamer,
- MX systém (sběrnice dat),
- počítač,
- jednotka pro příjem analogových dat ze silových plošin, případně EMG,
- DV/DCAM kamery.

Silové plošiny, EMG nebo DV/DCAM kamery nemusí být součástí systému, ale umožňují komplexní analýzu pohybu.

**Obrázek 1** Schéma zapojení systému Vicon MX

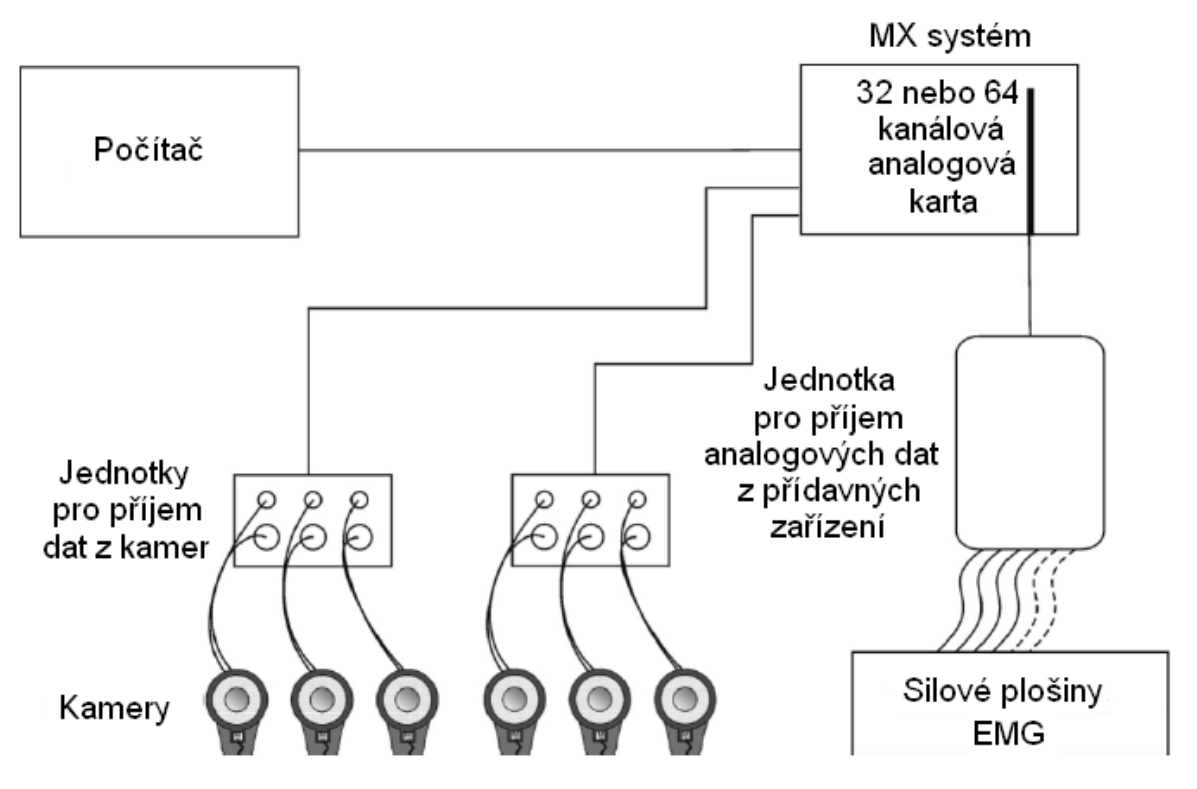

# <span id="page-1-3"></span>**Software využívaný u systému Vicon pro měření a analýzu dat**

Data z měření jsou u systému Vicon získávána pomocí softwaru Vicon **Nexus**. Vicon Polygon je software, který umožňuje vytvářet, editovat a exportovat výstupy z měření a který umožňuje vytvářet prezentace výsledků.

Pro další zpracování je možné využít také software Vicon **BodyBuilder**.

# <span id="page-2-0"></span>**II. Nastavení Vicon MX systému využívaném v Nexus**

## <span id="page-2-1"></span>**Konfigurace MX kamer**

#### **Krok 1: Nastavení vlastností MX kamer**

- 1. Na nástrojové liště **View** (hlavní okno uprostřed) vyberte z menu **Camera**. 2D data snímané každou z kamer vybranou v okně **System** resources je zobrazen v odděleném okně **Camera view**.
- 2. Umístěte statické značky do snímaného prostoru zhruba vymezující váš cílový snímací prostor.
- 3. V okně **System resources** v položce **MX Cameras** vyberte jednu nebo více MX kamer, jejichž nastavení chcete konfigurovat.

Je-li kamera vybrána, její nastavení je zobrazeno v sekci **Properties** a rozsvítí se modré světlo na přední straně její snímací jednotky.

**Důležité**: Tyto vlastnosti v oblasti nastavení ovlivňují kvalitu dat snímaného pohybu. Tedy je důležité optimalizovat tyto parametry před započetím vlastního měření.

- 4. V oblasti **Identification** v sekci **Properties** konfigurujte následující nastavení:
	- o **Name**: Vepište jméno nebo identifikátor kamery, aby se lišila od ostatních kamer, např. U dveří.
- 5. V oblasti **Settings** v sekci **Properties** konfigurujte následující nastavení:
	- o **Greyscale mode**: specifikujte jaký typ dat kamery je odeslán do řídící jednotky:
		- **Auto**  je-li značka vhodná, do PC je odeslán její střed, jestliže ne, pak je poslána celá stupnice šedi obrazu, dovolující dodatečné zpracování dat na PC. To je standardní a doporučený modul.
		- **None** kamera nikdy neposílá stupnice šedi. Vyberte tento modul tehdy, pokud snímáte velké množství značek a máte nadbytek informací ve snímaném nastavení (např. stejný bod je viděn více než dvěmi kamerami).
		- **All** posílá stupnice šedi i středy značek. Vyberte tehdy, pokud potřebujete přesně vidět, kde kamera spočítala střed vzhledem k obrazu značky ve stupních šedi např. když nastavujete parametry.
		- **Only** posílá pouze stupně šedi. To je užitečné, když se zaměřujeme na další nastavení kamer.
		- **Edges** posílá pouze souřadnice okrajů. Je-li rychlost dat velmi vysoká např. když máme příliš mnoho odlesků, kamera zastaví posílání stupňů šedi a začne posílat okraje.
		- **No edges** obrácené nastavení od předchozího. Brání kameře odesílat okraje značek.
- 6. V oblasti **Settings** konfigurujte následující:
	- o **Intenzita snímání (Strobe intenzity)**: toto nastavení kontroluje jas (brightness) snímacího impulzu. Téměř za všech okolností budete chtít držet intenzitu na její maximální hodnotě, protože systém pracuje se snímáním světla ze snímaného impulzu, který se odráží od značek. Můžou nastat dva případy, kdy můžeme chtít snížit intenzitu:
- Jestliže vidíte v prostoru příliš mnoho odrazů, buď z jiných kamer nebo ze subjektu,
- Jestliže snímáte velmi rychlý pohyb.
- o **Threshold**: Kromě světla ze značek kamera téměř neustále zaznamenává také světlo okolního prostoru. Umožnit kamerám rozlišit světlo ze značek a světlo, které ze značek není by měla aplikaci prahu rozlišení (threshold). To co je nad prahem by měly být značky, to co je pod prahem by mělo být okolní světlo. Obvykle je vhodná hodnota v oblasti od 0,2 do 0,5, ale optimální je ke stanovení vhodného nastavení použít statické značky v prostoru.
	- Je vhodné nastavit práh co nejnižší, aby byly vidět všechny značky, ale zase ne tak nízký, aby tam byly vidět odlesky

Jestliže při přizpůsobování snímací intenzity a prahu není možné eliminovat odlesky jděte do sekce *Krok 2: Vytvoření prahové mřížky*.

- 7. V oblasti **Settings** konfigurujte následující:
	- o **Gain**: Toto nastavení je aplikováno u kamer ke změně dynamického rozsahu nahrávaných obrazů. Standardní nastavení je čas 1 (x1). Zvýšení gain znamená, že značka má menší variace intenzity stupnice šedi mezi středem a hranou, ale za určitých okolností je při použití vyššího gain jednodušší značku rozlišit. Není doporučeno používat gain vyšší než dva (x2).

Pro vaše počáteční nastavení zkuste různé nastavení gain. Jestliže bude značka příliš slabá nebo kamery budou mít problém ji rozpoznat, pak ponechte gain v nastavení x1.

- 8. Jestliže jste dokončili nastavování MX kamer, dejte znovu Greyscale modul buď na **Auto** nebo **None**.
- 9. Uložte nastavení vaší konfigurace, jak je popsáno v části Uložení nastavení systému.

#### **Krok 2: Vytvoření prahové mřížky**

Druhým stupněm konfigurace MX kamer je vytvoření prahové mřížky vyžadované u některých kamer. Prahová mřížka umožňuje kompletně zakrýt některé oblasti snímačů. To je velmi užitečné, pokud máte nechtěný zdroj světla např. okno v náhledu kamery. Každý snímač v MX kameře má prahovou mřížku, každá její část přikrývá určitý počet pixelů na snímači. Rozlišení závisí na typu MX kamery (detaily můžete nalézt v manuálu Vicon MX Hardware System Reference).

#### **Vytvoření prahové mřížky**

1. Z nástrojové lišty v okně **View** vyberte kameru z menu. 2D data nasnímané každou z kamer vybrané v okně **System resources** jsou zobrazena v okně **Camera view**. Ujistěte se, že máte nastavené kamery tak, jak bylo popsáno v kapitole Krok 1: Nastavení vlastností MX kamer.

Pokud se v obrazu vyskytují odlesky, pak by měly být jasně viditelné v okně **Camera view**.

2. Ujistěte se, že můžete vidět prahové mřížky v každém okně **Camera view** (mřížka malých modrých čtverečků naskládaných přes obraz kamery). Pokud nemůžete vidět tuto mřížku, z menu **View** v horní části okna **Camera** se ujistěte, že možnosti **Corrected** a **Overlay** nejsou zaškrtnuté.

- 3. V sekci **Threshold** okna **Camera** využijte tlačítka k nastavení nebo ujasnění hodnoty prahu na základě zobrazení v mřížce:
	- o **Paint** (přemalování) čtverečků: najeď kurzorem na zobrazené odlesky na mřížce kamery, levým klinutím na jednotlivý čtvereček, levým kliknutím a tažením myši přes oblast, nebo držením klávesy Alt, levým kliknutím a tažením myši přes danou oblast. Myš můžete posouvat horizontálně, vertikálně nebo diagonálně.

Barva buněk pozadí se změní z černé na modrou a odlesky zmizí.

- o **Erase** (smazání) vybraných čtverečků, které byly předtím přemalovány: levým klinutím na jednotlivý čtvereček, tažením myši přes oblast, nebo držením klávesy Alt a tažením myši přes danou oblast.
- o **Clear** (vyčistit) celou mřížku. Pro snímání je k dispozici celý snímací prostor kamery.

**Tip:** Můžete si obraz přiblížit (oddálit) pravým klikem a posunem myši nahoru (dolů). Můžete posouvat celým prostorem tak, že kliknete na obě tlačítka a pohybujete prostorem.

Přemalování čtverečků je aplikováno v reálném čase a jsou uloženy s kalibrací kamery.

## <span id="page-4-0"></span>**Konfigurace kontrolní jednotky MX pro získávání analogových dat**

Připojené kontrolní jednotky MX můžete vidět v okně **Resources:** klikněte na tlačítko **Live** a pak klikněte na okno **System.** Položka **MX Control** v okně **System** resources obsahuje každou MX Control připojenou do MX systému a v sekci **Properties** jsou zobrazeny jejich nastavení. Jestliže MX Control obsahuje některou analogovou přídavnou kartu, tyto jsou zobrazeny jako podpoložky.

#### **Nastavení vlastností MX Control:**

- 1. V horní části okna **Systém resources** vyberte položku MX Control.
- 2. V sekci **Properties** konfigurujte následující nastavení:
	- o **Identification**: vepište jméno nebo identifikátor pro MX Control.
	- o **Genlock**: tento parametr je pouze pro pokročilé uživatele. Pokud je potřeba ho měnit, pak je třeba si přečíst zvláštní návod.
	- o **Timecode**: tento parametr je pouze pro pokročilé uživatele. Pokud je potřeba ho měnit, pak je třeba si přečíst zvláštní návod.
	- o **GPO**: je možné nastavit synchronizační pulzy, které MX Control generuje kvůli synchronizaci s hardwarem mimo kamery (detaily ve Vicon MX Hardware System Reference). Sekce GPO vlastností MX Control je místem, kde můžete vybrat ovladač (\*.gpo), který určuje výstupní frekvenci. Klikněte na tlačítko … a vyberte složku, ve které je ovladač.
- 3. V horní části okna **System resources** pod MX Control vyberte podpoložku pro analogové karty.
- 4. V sekci **Properties** nastavte **Sampling Frequency** v Hz.
- 5. Uložte nastavení.

## <span id="page-4-1"></span>**Konfigurace silových plošin a EMG zařízení pro snímání analogových dat**

Třetím stupněm nastavení MX systému je konfigurovat silové plošiny nebo EMG zařízení ve vašem MX systému pro snímání analogových dat. Připojené silové plošiny a EMG zařízení můžete vidět v okně **Resources**: klikněte na tlačítko **Live** a pak klikněte na tabulku **System**. V položce **Force Plates** a v položce **Other Device** v okně **System** resources budou zobrazeny všechny silové plošiny a všechna EMG zařízení připojená do vašeho MX systému a v sekci **Properties** bude zobrazeno jejich případné nastavení.

Na začátku jsou položky **Force plates** a **Other Devices** prázdné. Následující procedury popisují, jak přidat a konfigurovat novou silovou plošinu předtím než bude zobrazena v okně **System** resources.

Data ze silových plošin a z EMG mohou být získána prostřednictvím analogového snímání MX Control. Pokud mají silové plošiny nebo EMG digitální výstup, je možné data získat také, ale záleží na formátu dat a výrobci.

#### **Přidání a zkonfigurování silových plošin**

- 1. V okně **System Resources** klikněte pravým tlačítkem na položku **Force plates** a zobrazte menu. Vyberte možnost **Add** pro typ silových plošin, které jsou integrovány do vašeho MX systému. Jestliže se nezobrazí vhodný typ, kontaktujete Vicon Support.
- 2. V sekci **Properties** konfigurujte následující nastavení:
	- o **Identification**: vepište jméno nebo identifikátor silových plošin, aby byly rozeznatelné od ostatních zařízení (*plošina 1*, *plošina 2*).
	- o **Source**: Specifikujte, která analogová karta silových plošin je fyzicky připojena, Z menu vyberte správnou možnost z dostupných analogových karet rozpoznaných systémem. *Zpravidla jde o kartu MX Control*.
	- o **Position**: Specifikujte souřadnice geometrického středu silových plošin vzhledem k počátku snímaného prostoru specifikovaného pomocí **L-frame** při systémové kalibraci.Obvykle se za počátek vybírá roh silové plošiny, tedy střed plošiny je polovina délky a polovina šířky plošiny.
	- o **Calibration**: Specifikujte nezbytnou informaci k transformování napětí snímaného MX kontrolní analogovou kartou. Výrobce silových plošin obvykle vydává kalibrační soubor, který může být v programu Vicon Nexus automaticky přečten. Specifikujte složku, ve které je kalibrační soubor uložen v počítači (klikněte na tlačítko … a vyhledejte soubor).
- 3. Klikněte na položku force plate k zobrazení 6 nebo 8 podpoložek, které korespondují s fyzickými spojeními ze silových plošin. **Specifikujte čísla kanálů** analogové karty, ke které jsou připojeny kanály silové plošiny.
- 4. Jestliže se domníváte, že vše bylo správně provedeno, pak přejděte k testu plošin. Ujistěte se, že vidíte okno 3D Perspective view, ve kterém byste měli vidět šedé obdélníky reprezentující silové plošiny. Když stoupnete na plošinu, měli byste v reálném čase vidět silový vektor.
- 5. Uložte nastavení vaší konfigurace.

## **Přidání a zkonfigurování EMG**

- 1. V okně **System** Resources klikněte pravým tlačítkem na položku **Other Devices** a zobrazte menu. Vyberte možnost **Add Analog EMG.**
- 2. Klikněte na podpoložku **Analog EMG**.
- 3. V sekci **Properties** konfigurujte následující nastavení:
	- o **Identification**: vepište jméno nebo identifikátor EMG zařízení, aby bylo rozeznatelné od ostatních zařízení.
	- o **Source**: Specifikujte, která analogová karta je připojena k vašemu zařízení.
	- o **Commands**: Klikněte na tlačítko a přidejte požadovaný počet kanálů na podpoložce **Analog EMG**. Můžete přidat jediný kanál nebo 8, 16, 32 nebo 64 kanálů. Kanály se zobrazí jako podpoložky. Ke každému kanálu, můžete

přiřadit analogový, kterým je EMG připojeno a specifikovat jeho nastavení v **channel's properties** v sekci **Source**.

- 4. Pokud jste vše udělali, můžete přejít k testování zařízení. Z okna **View** vyberte **Graph** z listu **View Pane Type**, pak z menu **Graph type** vyberte **Raw Voltage**. Můžete vidět graph EMG signálu.
- 5. Uložte nastavení.

# <span id="page-6-0"></span>**Konfigurace DV/DCAM kamer pro snímání pomocí digitálních videokamer**

Připojené digitální kamery můžete vidět v okně **Resources**: klikněte na tlačítko **Live** a potom klikněte na tabulku systému. Položka **DV Camera** v okně **System Resources** obsahuje všechny kamery připojené do systému. Sekce **Properties** zobrazuje jejich nastavení.

*Oba typy kamer (DV i DCAM) lze připojit do portu FireWire v počítači a snímat video*. Jak nastavit FireWire kartu se můžete dozvědět z jiných zdrojů. Tento návod počítá s tím, že kamera je připojena a data probíhají přes FireWire port. Jestliže je vaše kamera DV (camcoder) nemusíte provádět žádné další úpravy. Vše je prováděno na kameře samotné. Je-li vaše videokamera typu DCAM, jako jsou kamery Basler dodávané Viconem, můžete nastavit nastavení kamery uvnitř uživatelského rozhraní Vicon.

## **Konfigurace kamer DCAM:**

- 1. Vyberte kameru v Nexus a zobrazte její vlastnosti (*nejdříve je nutné připojit kameru, pak teprve zapnout Nexus*).
- 2. V sekci **Settings** se ujistěte, že "Enabled tick box" je v provozu, a že jméno koresponduje s modelem kamery (např. "A601fc pro kameru Basler 601fc).
- 3. Vepište místo (C:\...), kam chcete, aby byly stahována data. Rychlost dat MX systému je vysoká, a proto je vhodné ukládat data z DCAM kamery na jiný disk než MX data.
- 4. U kamer Basler jsou důležitá dvě základní nastavení: "gain" kamery a jas (brightness) kamery.
- 5. Kamery Basler mohou být buď spouštěny (run triggered) nebo mohou snímat volně (free run). Je-li kamera spuštěna, pak je synchronizována s MX snímáním díky impulsu vysílaném z MX systému z GPO portu. Jestliže běží volně, pak není synchronizovatelná s MX jinak než tím, že informace o zapnutí a vypnutí je signalizováno do MX systému i videokamery současně.
- 6. Sekce **Frame Rate** umožňuje nastavit vlastnosti spouštění a frekvenci snímání vaší kamery. Jestliže máte připojení z MX Control přes MX Sync do kamerového vstupu a máte nakonfigurovány MX Control se správnými GPO ovladači, pak můžete vybrat "Triggered check box" a specifikovat MX Control GPO pin, ke kterému je kamera připojena. Jestliže kamera volně běží, nastavení **Frame Rate** vám umožňuje nastavit frekvenci snímání.
- 7. Sekce **Lens** umožňuje nastavit ohniskovou vzdálenost. Tato ohnisková vzdálenost je použita při kalibraci videokamer a musí být přesná. U některých DV kamer s proměnlivým přibližováním (zoom) může být těžké ohniskovou vzdálenost určit.
- 8. Sekce **Commands** umožňuje provést určité specifické operace na kameře. U kamer Basler to je schopnost automaticky nastavit vyvážení bílé.
- 9. Uložte nastavení.

# <span id="page-6-1"></span>**Konfigurace MX systému a jádrového (Core) procesoru**

Nastavení systému můžete vidět v okně **Resources**: klikněte na tlačítko **Live** a potom klikněte na tabulku systému. Položka **MX System** a položka **Core** Procesor jsou zobrazeny v okně **System** Resources a sekce **Properties** zobrazuje jejich nastavení. **Core Procesor** je jednotka, která obdrží data z MX kamer a transformuje data např. na segmenty a trajektorie. Položka **MX System** zahrnuje systémové parametry, které ovlivňují všechny kamery. Jakmile dokončíte tento poslední krok, váš systém je připraven snímat data.

#### **Konfigurace procesoru:**

- 1. Klikněte na položku **Core Processor** v okně **System** Resources.
- 2. V sekci **Properties** konfigurujte nastavení následujících parametrů v sekci **General**:
	- o **Processing Level**: Vyberte jedno z následujících nastavení: **Circle Fit**, **Reconstruct**, **Label** a **Kinematic Fit**. Tyto kroky jsou částí pipeline a data budou normálně zpracována po jednotlivých krocích. Nicméně můžete využít tohoto parametru k omezení zpracování na nižší stupeň.
		- Nastavení **Circle Fit** znamená, že data nebudou rekonstruována do 3D trajektorií, takže budou viditelné pouze 2D pohledy dat.
		- Nastavení **Reconstruct** znamená, že 3D trajektorie budou vytvořeny, ale nebudou přiřazeny.
		- Nastavení **Label** bude přiřazovat názvy trajektoriím, jestliže byl vytvořen model subjektu.
		- Nastavení **Kinematic Fit** dává informaci procesoru, aby zobrazil segmenty nastavené v model subjekt/label.
	- o **Marker Movement Speed**: Nastavujeme hodnotu od 0 (pomalu) do 10 (rychle) podle toho, jak očekáváme, že se značky budou pohybovat. To ovlivňuje schopnost procesoru vytvořit souvislé trajektorie. Doporučená hodnota je 6, která by měla být dostatečná pro "normální snímání", kdy se značky pohybují rychlostí 1-3 m.s<sup>-1</sup>. Hodnotu zvyšte pro pohyby s vysokou rychlostí (úder v golfu), ale snižte pokud jsou značky blízko sebe a příliš se nehýbou.
	- o **Label Model Rigidity**: Nastavujeme hodnotu od 0 (pevný) do 10 (uvolněný) podle toho, jak očekáváme, že budou značky pevně připojeny k subjektu. Doporučená hodnota je 6.
	- o **Quality/Speed**: Nastavujeme hodnotu od 0 (důraz na kvalitu) do 10 (důraz na rychlost). Tento parametr primárně ovlivňuje přiřazovací (labelling) část zpracování.
- 3. Uložte nastavení

#### **Konfigurace parametrů MX systému:**

- 1. Klikněte na položku **MX System** v okně **System Resources**.
- 2. V sekci **Properties** konfigurujte tato nastavení:
	- o **Frame Rate**: Nastavte frekvenci snímání vašeho MX systému. Standardní nastavení je "None", protože umožňuje používat jakoukoliv frekvenci snímání a také zahrnuje možnosti pro "PAL", "NTSC" a "Film". Aktuální frekvence snímání je vybrána dole,
	- o **Buffer**: Nastavení množství paměti, které Nexus přidělí do vyrovnávací paměti. Jestliže data přicházejí větší rychlostí než dokáže Nexus zpracovat, pak je použita vyrovnávací paměť. Správná velikost tohoto parametru závisí na množství paměti v počítači.
	- o **Commands**: Manuálně restart celého systému. Klikněte na **Reboot All** jestliže se zasekne kamera nebo je nutné restartovat celý systém.
- 3. Uložte nastavení.

## <span id="page-8-0"></span>**Kalibrace MX kamer**

**Důležité**: Vicon doporučuje kalibrovat MX kamery každý den, kdy se systém používá, předtím než se začne se snímáním dat. To zajistí, že neočekávané změny ve vašem nastavení, které mohou nastat, když byl systém bez dohledu (jako posunutí kamery), neovlivní kvalitu dat.

#### **Kalibrace MX kamer:**

- 1. Ujistěte se, že jste nastavili a optimalizovali systém podle instrukcí.
- 2. Klikněte levým tlačítkem na okno **Tool** a vyberte **Calibration**.
- 3. Označte všechny MX kamery v okně **System** a v menu na pracovní ploše vyberte **Camera view**. Pak se vám ukáže zorné pole všech označených kamer.
- 4. Ověřte, že jste vybrali správnou kalibrační hůlku (Wand) a kalibrační rámeček na určení počátku (L-Frame) ze dvou menu v horní části okna **Calibration tool**. Pokud jste vybrali kombinované zařízení s pěti značkami (Wand/L-Frame), musíte vybrat stejný objekt v obou menu.
- 5. Pod sekcí **Calibrate MX Cameras** klikněte na tlačítko **Start**.
- 6. Mávejte kalibrační hůlkou. Displeje kamer zobrazují barevnou trajektorii značek. Na všech kamerách svítí oranžové světlo. Světlo na kamerách bude blikat čím dál tím rychleji s tím jak zaznamenává stále více poloh, kdy jsou vidět všechny značky na hůlce. Jakmile kamera zaznamenala tisíc úspěšných poloh, tak se světlo přepne na zelené, čímž signalizuje, že má dostatek dat ke kalibraci.
- 7. Když máváme kalibrační hůlkou, je důležité se pohybovat v prostoru, v kterém zamýšlíme později snímat. Ujistěte se, že bude pokryt celý prostor, kde chcete měřit.
- 8. Jak dosáhnou všechny kamery 1000 snímků, kalibrace se sama zastaví. V tomto okamžiku potřebuje systém určitý čas (16 – 60 s) k provedení výpočtů. **Camera Calibration Feedback** indikuje postup ve zpracování.
- 9. Když je proces kompletní, každá kamera indikuje jaký počet snímků byl chybně odečten. Chyba v obrazu ukazuje přesnost kalibrace. Tato hodnota záleží na moha faktorech. Doporučuje se porovnávat denní hodnoty se základní hodnotou naměřenou na začátku.
- 10. Na menu pracovního prostoru (Workspace) vyberte možnost **3D Perspective** a vraťte se zpět do plného 3D náhledu.
- 11. Nakonec potřebujete určit, kde by měl být počátek kalibrovaného prostoru. Umístíme kalibrační zařízení (L-Frame) na určené místo, často na roh silové plošiny nebo na jasně vyznačenou oblast prostoru. Jakmile je zařízení umístěno, jeho značky by měly být zobrazeny v pracovním prostoru. Klikněte na tlačítko **Start** v sekci **Set Volume Origin**. Text na tlačítku se změní na **Set Origin** a musíte na něj kliknout ještě jednou k aktivaci tohoto procesu. Virtuální podlaha by pak měla být nastavena jako skutečná podlaha a kamery by měly být umístěny stejně jako v reálném prostoru.
- 12. Uložte nastavení.

# <span id="page-9-0"></span>**Kalibrace DV/DCAM kamer**

**Důležité**: Vicon doporučuje kalibrovat DV nebo DCAM kamery každý den, kdy se používají, předtím než se začne se snímáním dat. To zajistí, že neočekávané změny ve vašem nastavení, které mohou nastat, když byl systém bez dohledu (jako posunutí kamery), neovlivní kvalitu dat.

#### **Kalibrace DV/DCAM kamer**

- 1. Ujistěte se, že vaše digitální videokamery jsou připojeny a zobrazeny v okně **System**. Je také velmi důležité, že jste vložili správnou ohniskovou vzdálenost kamery v sekci nastavení kamery v okně **System**.
- 2. Umístěte kombinované kalibrační zařízení s pěti značkami do počátku vaší soustavy. Jestliže nemáte toto kombinované zařízení, kalibraci nelze provést.
- 3. V okně **Calibration Tool** vyberte sekci **Calibrate DV Camera** a klikněte na tlačítko **Start**. Nexus provede čtyři procedury:
	- o Zobrazí okno **2D Camera view**.
	- o Automaticky přepne do modu **Pause**.
	- o Na kurzoru se objeví nápis **Locate L-Frame Markers**.
	- o Přepne tlačítko **Start** na **Calibrate setting**.
- 4. Pokud jde kalibrační zařízení jasně vidět, pak klikneme pečlivě na střed každé značky tohoto zařízení. Doporučuje se, použitím pravého tlačítka myši, si přiblížit každou značku, aby došlo k co nejpřesnějšímu označení.
- 5. Pokud uděláte chybu, tak klikněte na tlačítko **Cancel** a začněte znovu od bodu 3.
- 6. Jakmile označíte všech pět bodů, klikněte na tlačítko **Calibrate** k dokončení operace. Okno **3D Perspective view** se automaticky zobrazí a můžete vidět zkalibrované videokamery na jejich správných místech.
- 7. Jestliže máte silové plošiny, můžete ověřit, že kalibrace byla úspěšná. Vyberete videokameru v okně **System,** kameru z menu pracovního prostoru a dále z menu vyberete **Corrected**. 2D obraz se překryje 3D informacemi jako jsou podlaha, značky a silové plošiny. Jsou-li všechna nastavení správná, pak virtuální silové plošiny budou překrývat reálné.
- 8. Jestliže překrytí silových plošin není správné, zkontrolujte následující:
	- a. Vypadá to, že videokamera je v pracovním prostoru ve správné pozici vzhledem k MX kamerám? Jestliže ne, opakujte postup od kroku 3 a věnujte velkou péči přesnému určení středu bodů na kalibračním zařízení. Pokud to nepomůže, zkuste mírně změnit polohu kamery.
	- b. Silové plošiny se zhruba překrývají na všech stranách? Ohnisková vzdálenost kamery není správná. Zkontrolujte ohniskovou vzdálenost a celou proceduru zopakujte.
	- c. Vypadá to, že silová plošina je posunutá ne jednu stranu? To může být způsobeno nepřesným zadáním polohy silové plošiny vzhledem k počátku. Ověřte zda je správné nastavení silových plošin a zkuste to znovu. Tato oprava nevyžaduje novou kalibraci videokamer.
- 9. Uložte nastavení.

## <span id="page-9-1"></span>**Uložení systémového nastavení**

#### **Ukládání nastavení konfigurace systému**

1. V okně **Resources** tool klikněte na tabulku **System**. V sekci **System Configuration Management** klikněte na tlačítko **Save**. Nastavení vaší konfigurace systému je uloženo jako soubor s příponou **system** do složky konfigurací systému C:\Program Files\Vicon\Nexus\Configurations\Systems.

# <span id="page-10-0"></span>**III. Model Plug-in Gait**

Plug-in Gait je model vytvořený na základě konvenčního (klasického) modelu chůze (Conventional Gait Model – CGM). Tento model byl vyvinut a stal se de facto standardem analýzy chůze na začátku 90. let.

Základní principy CGM a tedy také Plug-in Gait jsou:

- středy kloubů jsou přesně vypočítány ze změřených souřadnic (XYZ) bodů na každém snímku. Tedy délka a orientace segmentů modelu je přímo závislá na orientaci značek. Přesné umístění značky je tedy prvořadé.
- Model využívá tři nebo více bodů k definování každého segmentu. Pro všechny segmenty distálně od pánve je jeden z použitých bodů využit pro definování středu proximálního kloubu. Např. jeden ze tří bodů definujících tibii je střed kolenního kloubu.
- k vytvoření modelu je vyžadováno několik měření subjektu: výška a hmotnost subjektu, délka nohy, šířka kolene, šířka kotníku. Tyto parametry jsou použity k výpočtu polohy středu kloubu a musí být změřeny a vloženy do softwaru Nexus před začátkem zpracování.
- Plug-in Gait vyžaduje nejdříve nasnímání statického pokusu. Tento pokus umožňuje Plug-in Gait vypočítat klíčové parametry, které jsou využity při dynamickém pokusu.
- Pro statické měření můžete vybrat speciální zařízení pro koleno (Knee Alignment Device – KAD) ke specifikaci osy flexe a extenze.

#### **Body umísťované na subjekt při použití modelu Plug-in Gait**

Základní model Plug-in Gait zahrnuje pánev a dolní končetiny. Body na dolních končetinách umísťujeme vždy na levou i pravou končetinu. Pánev může být definována třemi nebo čtyřmi body (obrázek 2). Přesnější popis bodů je uveden v tabulce 1.

#### **Obrázek 2** Body umísťované u modelu Plug-in Gait

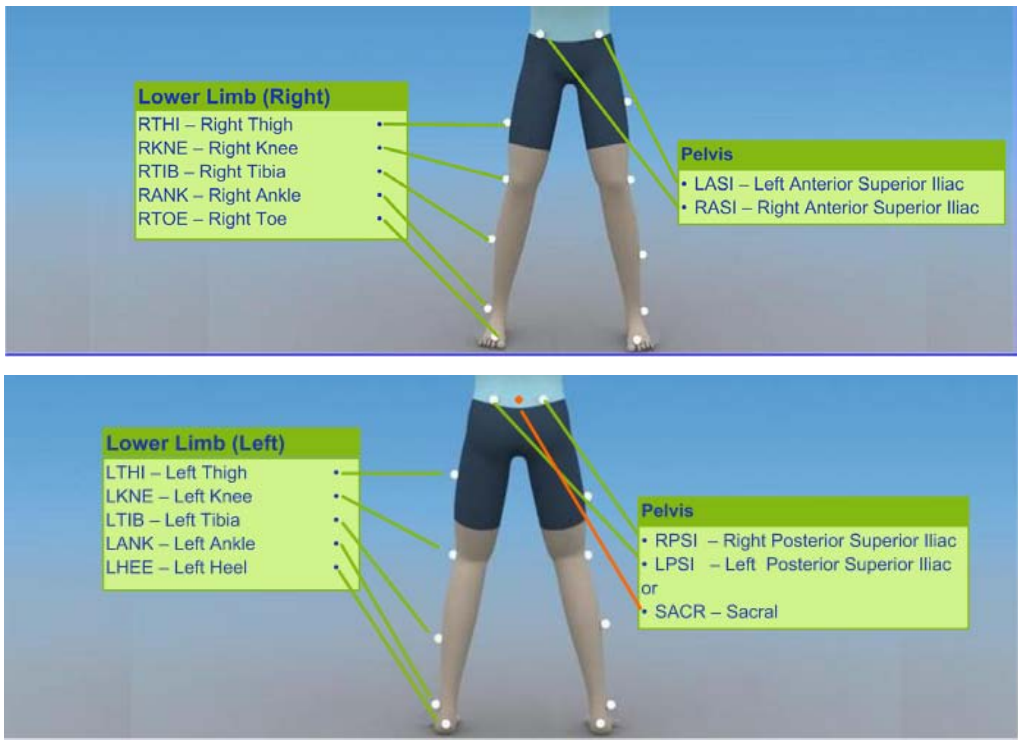

#### **Tabulka 2** Body umísťované u modelu Plug-in Gait

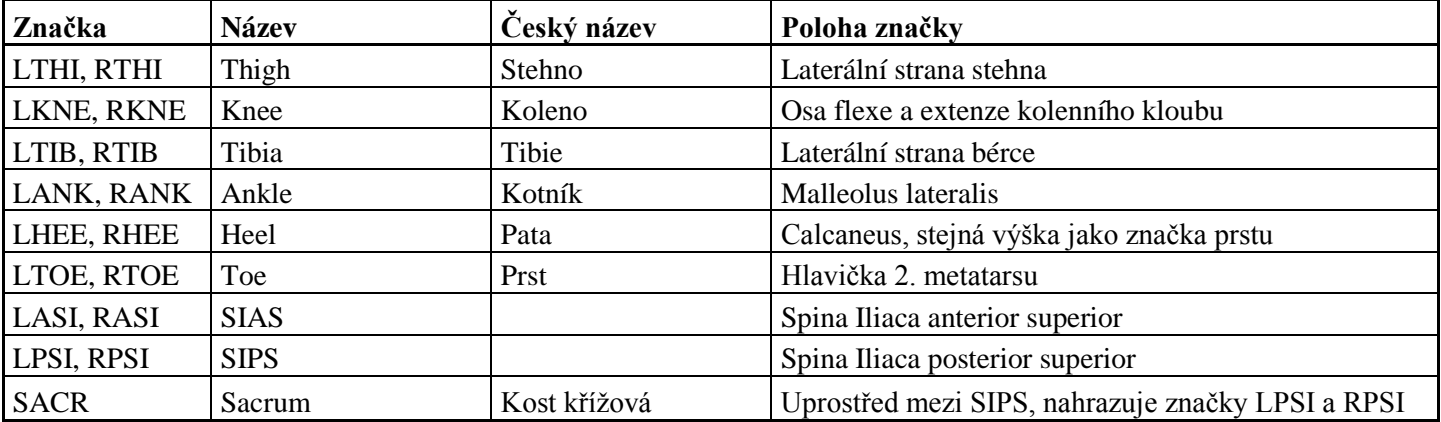

Základní model může být rozšířen na model Plug-in Gait Full Body tak, že doplníme značky na trup, hlavu a horní končetiny (obrázek 3, tabulka 2).

**Obrázek 3** Body umísťované na trupu, hlavě a horních končetinách u modelu Plug-in Gait Full Body

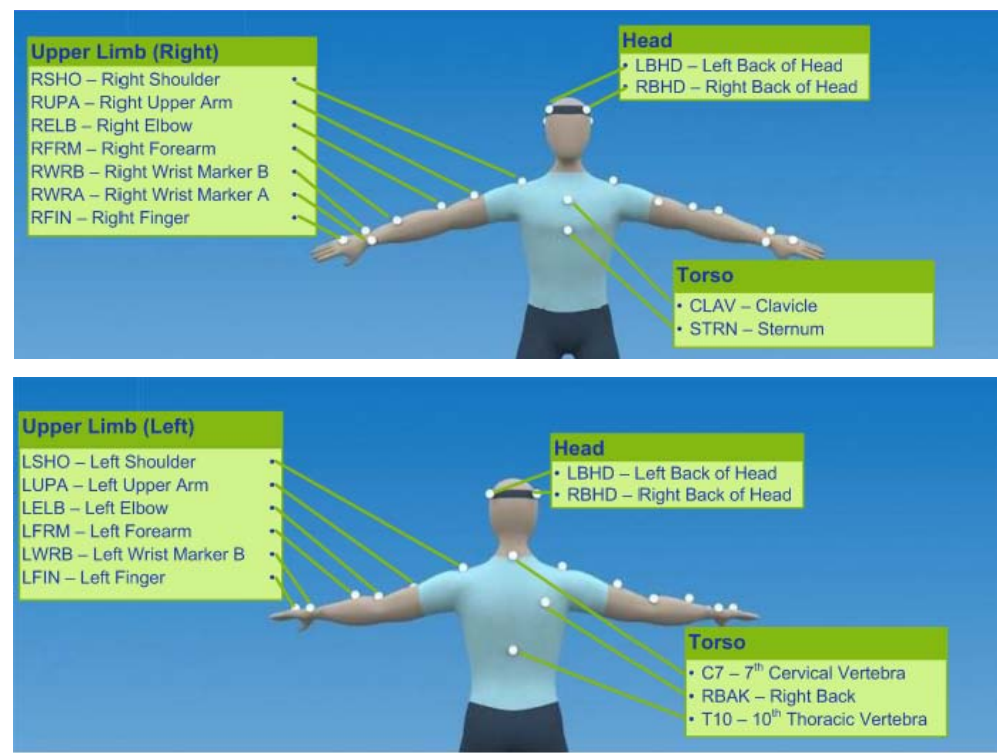

Poznámka: Body UPA a FRM nejsou součástí základního modelu Plug-in Gait Full Body

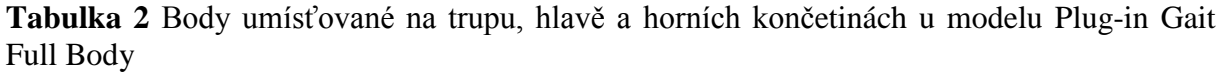

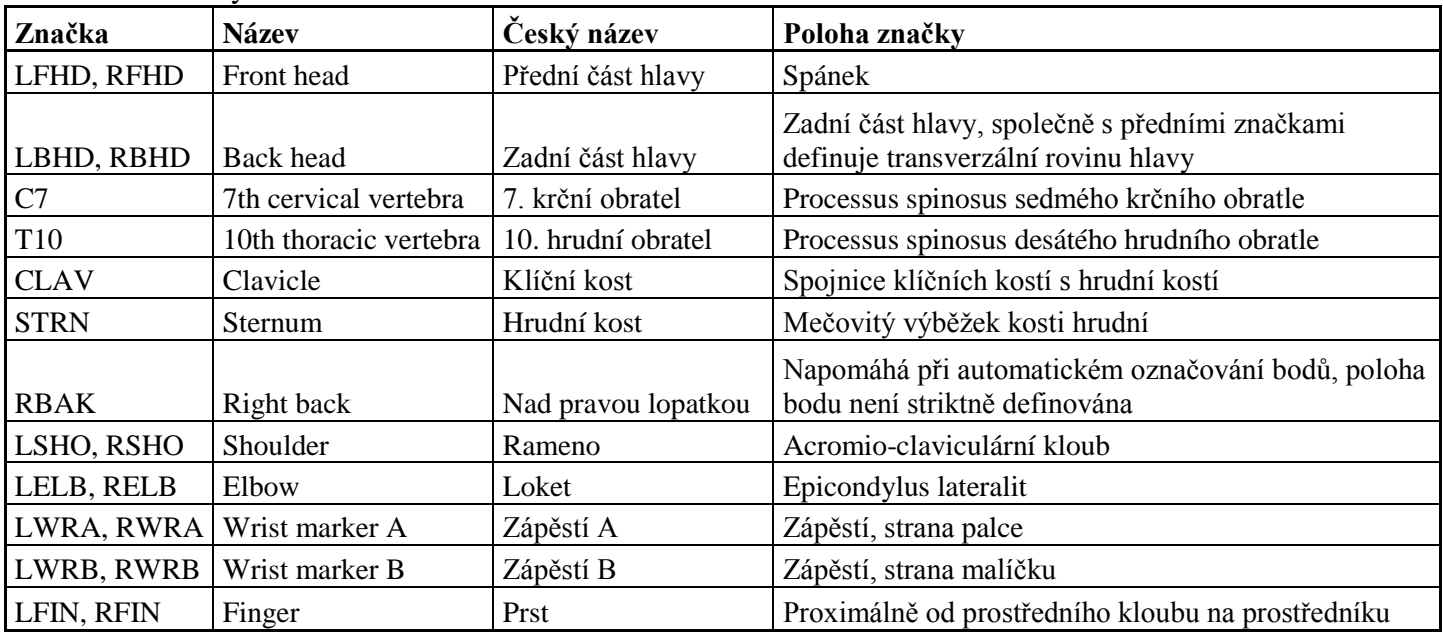

# <span id="page-13-0"></span>**IV. Vytvoření a užívání modelu subjektu v Nexus**

# <span id="page-13-1"></span>**Vytvoření šablony (Template)**

## **Krok 1: Příprava subjektu**

- umístit značky na subjekt,
- natočit krátký záznam (1-2 s) a rekonstruovat značky,
- v okně **Resources** vybrat tabulku **Subjects,**
- kliknout na vytvořit nový subjekt (create a blank Subjekt) a pak doplnit jméno,
- zajistit, aby nový VST (Vicon Skeleton Template) byl jediný otevřený musí mít zaškrtnuté políčko.

## **Krok 2: Vytvoření segmentů v šabloně Vicon Skeleton**

- v okně **Tools** klinout na **Subject Preparation** a vybrat VST, který jsme vytvořili,
- v sekci **Simple Model Builder** napište jméno základního segmentu (např. pánev) a klikněte na vytvořit (**Create**).
- vybereme značku počátku (**Origin Marker** např. levá spina),
- dále vybíráme značku pro primární osu (**Primary Axis Marker** pravá spina),
- případně vybereme další bod určující sekundární osu (**Secondary Axis Marker**) případně další body (**Additional Marker**),
- až máme vybrané všechny body na segmentu, pak klikneme znovu na vytvořit (**Create**),
- stejně postupujeme u dalších segmentů.

## **Krok 3: Spojení segmentů v šabloně Vicon Skeleton**

- v okně **Tools** klikneme na **Subject Preparation**,
- v listu **Subject** se ujistíme, že je vybrán VST, který jsme vytvořili ve stupni 1,
- v sekci **Simple Model Builder** na listu **Link Segments** vybereme buď **Free joint**, pokud spolu segmenty nemají žádný společný bod nebo **Ball joint**, pokud mají společný bod (např. LASI-RASI-SACR je spojen s LASI-LTHI-LKNE. Každý segment by měl být definován třemi body),
- klikneme na **Link**,
- kurzorem označíme mateřský segment (**Parent Segment –** většinou proximální segment) a pak následný segment (**Child segment** – většinou distální segment),
- po úspěšném označení se objeví spojnice segmentů,
- stejně postupujeme u dalších segmentů.

## **Krok 4: Přizpůsobení vlastností šablony Vicon Skeleton**

- můžeme pozměnit název, barvu a velikost bodů a barvu a název segmentů a kloubů.

## **Krok 5: Uložení šablony Vicon Skeleton**

- v okně Resources vybereme tabulku Subject, klikneme pravým tlačítkem a uložíme do složky šablon (C:\Program Files\Vicon\Nexus\ModelTemplates).

# <span id="page-13-2"></span>**Přidání antropometrických měření do šablony VST**

Měření subjektů je využito ve **Vicon BodyBuilder** k výpočtu středu kloubů a dalších kompenzací. Můžete tato měření snadno editovat v okně **Resources**, tedy zapsání měření na běžné bázi je velmi snadné. Avšak nejdříve potřebujeme specifikovat, které měření subjektu potřebuje model.

#### **K přidání měření subjektu do VST potřebujeme:**

- vytvoření **mp** souboru definuje subjekt měření odpovídající VST, pokud zkopírujeme BodyBuilder model vytvořený dříve v Nexus, použijeme existující BodyBuilder **mp** soubor. Pokud nemáme vytvořený **mp** soubor, musíme ho vytvořit (tento postup je podrobně popsán v manuálu Getting started with Vicon Nexus),
- přejmenujeme **mp** soubor, aby korespondoval s VST,
- v okně **Tools**, klikneme na tlačítko **Pipeline**,
- v okně **Pipeline** na listu **Available Operations** rozklikneme sekci **FileIO** a dvakrát klikneme na operaci **Import MP**, abychom ji přidali do aktuálně aktivní linky,
- v oblasti aktuální linky (**Current Pipeline**) klikneme na operaci **Import MP**. V sekci **Properties** je pak zobrazena na spodní části okna,
- vybereme **mp** soubor, který jsme specifikovali dříve:
	- c. pod sekcí **Properties** na poli **Filename**, klikneme na tlačítko **Edit text**,
	- d. zobrazí se tabulka **Browse for folder** a vybereme požadovaný **mp** soubor a klikneme OK,
	- e. v poli **Filename** vybereme **mp** soubor z rámečku.
- v oblasti **Current Pipeline**, klikneme pravým tlačítkem na operaci **Import MP** a vybereme **Run Selected Op**, pak operace běží,
- v okně Resources klikněte na tabulku **Subject**, a pak klikněte na vaše VST data
- sekce Properties na spodní části okna je zaplněna parametry a hodnotami **mp** souboru,
- uložte VST, aby byly importovány tato měření subjektu.

Následně můžete VST použít bez nového načtení **mp** souboru. **Mp** soubor je používán Vicon BodyBuilder i Vicon Workstation k uložení specifických parametrů subjektu a modelu.

## <span id="page-14-0"></span>**Vytvoření Vicon Skeleton (VSK) ze šablony VST**

#### **Krok 1: Vytvoření linky obsahující operaci Statické kalibrace subjektu**

Tato operace využívá VST, označené a rekonstruované značky k vytvoření VSK pro specifický subjekt. Stačí to provést pouze jednou. Pak linku (pipeline) využíváme pro další následné kalibrace subjektu.

- V okně **Tools** klikněte na tlačítko **Pipeline**,
- na listu **Available Operations** rozklikněte **Calibration** a dvojklikem **Static Subject Calibration**,
- v sekci **Current Pipeline** uložte operaci do souboru pipeline.

#### **Krok 2: Obdržení obrazu rekonstruovaných a označených bodů**

Tento postup je požadován, aby bylo umožněno provést statickou kalibraci subjektu (model scaling). Můžete obdržet tato data následujícími způsoby:

- použít jeden obrázek skutečných dat v oddílu capture a označit značky,
- označit krátký pokus a pak rekonstruovat a označit značky.

Důležité: pokud označíte značky ve skutečných (live) datech, nebudete mít záznam dat, který jste použili pro scaling.

*Označení značek z jednoho snímku skutečných dat*

- v okně **Resources**, přepněte Nexus do **Live** modulu,
- zobrazte okno **3D perspective view**,
- v okně **Subject Preparation** vyberte subject,
- v oddílu capture by měl stát subject tak, aby značky byly viditelné ze všech kamer,
- v okně **Resources** klikněte na **Pause**,

- v okně **Label/Edit** manuálně označte 3D rekonstrukce s využitím značek definovaných ve VST, v sekci **Manual Labelling** klikněte na štítek, který chcete použít a pak v okně **3D Perspective view** klikněte na značku, kterou chcete označit,

#### *Nasnímání pokusu, rekonstrukce a označení značek*

- v okně **Resources**, přepněte Nexus do **Live** modulu,
- zobrazte okno **3D perspective view**,
- v okně **Subject Preparation** vyberte subject,
- nasnímejte několik poloh,
- rekonstruujte značky (tlačítko **Reconstruct**),
- v okně **Label/Edit** manuálně označte 3D rekonstrukce s využitím značek definovaných ve VST, v sekci **Manual Labelling** klikněte na štítek, který chcete použít a pak v okně **3D Perspective view** klikněte na značku, kterou chcete označit,

#### **Krok 3: Přizpůsobení vlastností šablony Vicon Skeleton**

Třetím stupněm při vytváření Vicon Skeleton ze šablony Vicon Skeleton Template (VST) je kalibrace subjektu.

#### *Kalibrace Vicon Skeleton ze šablony Vicon Skeleton*

- 1. V okně **Resources** se ujistěte, že Nexus je v modu **Offline** nebo **Paused**.
- 2. Zobrazte si 3D perspective náhled obsahující obraz rekonstruovaných a označených bodů, které jste obdrželi použitím některé z procedur výše.
- 3. V okně **Subject** resources, klikněte na tlačítko **Create a new Subject from a Template** a ze zobrazeného listu vyberte VST, které jste předtím vytvořili. Tento list zahrnuje vstup pro každý VST soubor obsažený ve složce Nexus Model Templates (C:\Program Files\Vicon\Nexus\Model Templates).
- 4. Na zobrazeném dialogovém okně **Enter Subject name** zadejte jméno vašeho subjektu a klikněte **OK**.
- 5. V okně **Tools** klikněte na tlačítko **Subject Preparation**.
- 6. Z listu **Subject** vyberte subject, který má být kalibrován.
- 7. V sekci **Subject Calibration** z listu **Pipeline** vyberte linku, která zahrnuje operaci **Static Subject Calibration** vytvořenou dříve, ujistěte se, že operace je zaškrtnuta v rámečku a klikněte na tlačítko **Start** k zahájení operace. V okně 3D Perspective view byste měli vidět, jak jsou segmenty VST přizpůsobovány k označeným značkám. Pokus se to nestane do sekce Řešení problémů (Troubleshooting).
- 8. V okně **Resources** přepněte Nexus do modu **Live**, a pak požádejte váš subjekt, aby se pohyboval v měřeném prostoru, aby došlo k ověření kalibrace, tedy Nexus může používat VSK k automatickému označování subjektu. V okně 3D Perspective view byste měli vidět, jak jsou značky automaticky označovány a subject je sledován.
- 9. Uložte kalibrovaný soubor jako **VST** soubor jedním z následujících postupů:
	- o Na **Subject data tree** nahoře v okně **Subject** resources, klikněte pravým tlačítkem na subjekt a vyberte z menu **Save Model**.

Při zavření Nexus nebo vždy, když chceme otevřít nový pokus, se objeví výzva. Vyberte **Save changes to trial data**.

#### **Řešení problémů**

**Problém**: Zkalibroval jsem VSK, ale neviděl jsem, že by VST bylo přizpůsobeno označeným značkám.

- Byly všechny značky ve VST identifikovány? Aby byla kalibrace subjektu úspěšná, všechny značky specifikované v šabloně musí být identifikovány v okně 3D Perspective view. Abyste viděli, jestli jste toto úspěšně provedli, v okně **Subject Resources**, rozklikněte položku VSK a v ní položku **Markers** a ujistěte se, že všechny značky jsou v modelu zobrazeny. Identifikované značky jsou v textu černě, neidentifikované jsou napsány šedým písmem.

- Je jméno subjektu v okně označeno červeně? Červená barva značí, že něco chybí a že model je nekompletní. To může být buď tím, že VST není úplně rozpracováno, například chybí spojení (links) mezi segmenty, nebo by to mohlo být tím, že nebylo definováno vyžadované měření subjektu. Posuňte kurzor nad červený text k zobrazení povahy problému.
- Je displej subjektů otočen na view options? Z menu **Window** vyberte **Options**. V dialogovém okně **Options** se ujistěte, že je vybrána možnost **Subject**.

**Problém**: Můj subjekt je zkalibrován, ale selhalo automatické označování v modu **Live**.

- Je jádro procesoru nastaveno alespoň na stupeň **Label**? V okně **System** resources vyberte položku **Core Procesor**. V sekci **Properties** se ujistěte, že parametr **Processing Level** je nastaven na **Label** nebo **Kinematic Fit**.
- Je korektně vybrán subjekt? V okně **Subject** Resources se ujistěte, že položka VSK, kterou jste vytvořili a zkalibrovali je korektně vybrána (zkontrolujte značky).
- Nastavili jste parametry označování korektně? V okně **System Resources** vyberte položku **Core Procesor**. V sekci **Properties** zkuste regulovat nastavení následujících parametrů:
	- o Label Model Rigidity: Tento parametr popisuje, jak pevně jsou značky spojeny do segmentů, od 0 (velmi těsné – pro tuhé objekty do 10 (velmi volné – pokud je velký pohyb bodů po kůži).
	- o Quality/Speed: Tento parametr určuje kompromis mezi kvalitou a rychlostí. Hodnota 0 znamená, že označování bude mít důraz na kvalitu a bude déle trvat zpracování a hledání optimálního řešení. Hodnota 10 dává důraz na rychlost za cenu rizika více chyb.

Více informací o Nexus popsaných v tomto průvodci můžete nalézt ve Vicon Nexus Information System.

# <span id="page-17-0"></span>**V. Zpracování chůze při použití Nexus**

## <span id="page-17-1"></span>**Příprava subjektu pro statické nasnímání**

- 1. Získat požadovaná měření subjektu na obou končetinách změřit délku nohy, šířku kolene, šířku kotníků, tělesnou výšku a hmotnost. Další volitelné možnosti jsou měření tibiální torze, vzdálenost levé a pravé spiny, vzdálenost spiny a trochanteru a sole delta v případě, že je subjekt v obuvi, případně offset ramen (vzdálenost acromionu od středu ramenního kloubu).
- 2. Připevnit (přilepit) značky na subjekt podle Plug-in Gait. Jestliže používáte Knee Alignment Device (KAD), prosím připevněte ho. Pokud nemáte toto zařízení, věnujte připevňování značek na koleni a stehnu velkou pozornost. Značka na tibii a předloktí se dává v libovolné výšce na každé končetině v jiné.
- 3. Vytvořte novou session v okně Data management (také známém jako Eclipse), a ujistěte se, že session je aktivní (označeno modře).
- 4. Jakmile je subject připraven, přemístěte ho doprostřed snímacího prostoru. Za předpokladu, že je Nexus náležitě konfigurován a zkalibrován (tyto kroky byly popsány v jiné části), jsou všechny značky rekonstruovány v reálném čase a zobrazeny v Nexus 3D pracovním prostoru.
- 5. V Nexus potřebujete určit, který model má být použit pro označování bodů a vytváření subjektu na základě šablony modelu. Stiskněte tlačítko **Create a new Subject from Template** na liště nahoře v tabulce subjektů. V menu se vám nyní ukáží všechny modely dostupné ve Vicon\Nexus\Model Templates včetně šablon Plug-in Gait.
- 6. Jestliže používáte KAD, tak vyberte KAD Plug-in Gait (SACR) model, jestliže ne, pak vyberte Plug-in Gait (SACR) model. Jestliže nepoužíváte Sacral Wand a namísto toho označujete zadní spiny, pak vyberte KAD Plug-in Gait nebo Plug-in Gait.
- 7. Zadejte jméno subjektu. Obvykle to bývá jméno pacienta.
- 8. Zadejte měření subjektu kliknutím na subjekt a vložením hodnot do listu pod ním.

## <span id="page-17-2"></span>**Statické snímání a zpracování**

- 1. Nasnímejte statický pokus stlačením tlačítka **Capture** v okně **Tools**. Vyberte typ pokusu, který byl stanoven pro statická snímání z menu nahoře, a potom napište jméno pokusu např. Statický pokus 1. Jakmile je subjekt připraven, stisknutím tlačítka start nasnímáme krátký pokus, standardně okolo 1 sekundy. Automatická linka (pipeline) normálně zajišťuje, aby byl pokus automaticky rekonstruován, pokud není rekonstruován manuálně. Nexus se nyní přepne z modu Live a můžete vidět data, která byla právě nasnímána ve 3D prostoru.
- 2. Otevřete si okno **Manual Labeling**, stiskněte tlačítko **Label/Edit** v okně **Tools**. Seznam značek by měl korespondovat se souborem VST. Manuálně označte značky ve statickém pokusu tak, že nejdříve kliknete na štítek nahoře v listu a potom následně identifikujte každou značku pokusu.

Další postup závisí na tom, zda jste použili KAD nebo ne.

Pokud jste nepoužili KAD pak:

3. Klikněte na tlačítko **Subject Preparation** v okně **Tools**, pak najděte sekci **Subject Calibration** a ujistěte se, že je vybrána linka s názvem Static Plug-In Gait. Jakmile je vybrána, objeví se dole dvě operace: VPI Compatibility Run Static Gait Model a Processing Static Subject Calibration. Ověřte, že je vybrána správná možnost Plug-in Gait tak, že kliknete na první operaci a pak dole na tlačítko Options. Spustíte linku (pipeline) tím, že kliknete na tlačítko Start.

- 4. Jakmile je proces ukončen, tak se na pracovním prostoru objeví několik nových bodů a v místě segmentů modelu Plug-in Gait se objeví tělesa ve tvaru kvádrů. V případě, že se tak nestane, nahlédněte do sekce řešení problémů.
- 5. Uložte pokus kliknutím na tlačítko Save.

Pokud jste použili KAD, pak:

- 3. Klikněte na tlačítko **Subject Preparation** v okně **Tools**, pak najděte sekci **Subject Calibration** a ujistěte se, že je vybrána linka s názvem Static Plug-In Gait (KAD). Jakmile je vybrána, objeví se na listě dole jedna operace: VPI Compatibility Run Static Gait Model. Ověřte, že je vybrána správná možnost Plug-in Gait tak, že kliknete na první operaci a pak dole na tlačítko Options. Spustíte linku (pipeline) tím, že kliknete na tlačítko Start.
- 4. Jakmile je proces ukončen, tak se na pracovním prostoru objeví několik nových bodů. V případě, že se tak nestane, nahlédněte do sekce řešení problémů.
- 5. Nyní klikněte pravým tlačítkem na jméno subjektu v tabulce Subjects. Vyberte možnost Attach Model … a vyhledejte Vicon\Nexus\Model Templates. Vyberte ekvivalentní název modelu bez názvu KAD. Nyní můžete vidět změnu v propojení. Značky KAD (KAX, KD1, KD2) nejsou propojeny. Namísto nich je do modelu zahrnuta virtuální značka kolene.
- 6. Nyní vyberte linku s názvem Calibrate Labeling Model. Jakmile je to vybráno objeví se na listě níže jedna operace: Processing Static Subject calibration. Klikněte na tlačítko Start k rozběhnutí linky. Jakmile je proces ukončen, tak se na pracovním prostoru objeví tělesa ve tvaru kvádrů.
- 7. Uložte pokus kliknutím na tlačítko Save.

Nyní máte kompletní statické zpracování Plug-in Gait. Můžeme se zajímat, co se vlastně stalo:

- Plug-in Gait vypočítal biomechanický model založený na změřených značkách,
- Vnitřní model Nexus, který bude automaticky označovat následné pokusy, zkalibroval jeho šablonu, která je vhodná pro jednotlivý subjekt.

Vizuální zpětná vazba, kterou Plug-In Gait provádí, vytváří několik virtuálních značek v pracovním prostoru. Tyto značky korespondují se středy kloubů a orientací segmentů vypočítaných Plug-in Gait. Tělesa ve tvaru kvádrů, které se objeví v pracovním prostoru, nemají co dělat s Plug-in Gait, ale ukazují, zda byl označený model úspěšně zkalibrován.

# <span id="page-18-0"></span>**Dynamické snímání a zpracování**

Jestliže přepnete Nexus zpět do modu Live po dokončení statického zpracování, uvidíte, že jestliže subjekt vstoupí do snímaného prostoru, Nexus rekonstruuje a přiřazuje body a přizpůsobuje model subjektu, vše v reálném čase. Navíc, když si subjekt stoupne na silovou plošinu, silový vektor je zobrazen také v reálném čase. Vicon doporučuje, neodstraňovat značky paty pro dynamická měření. To neovlivňuje vypočítaný výstup z Plug-in Gait, avšak zlepšuje to reliabilitu automatického přiřazování bodů.

K provedení dynamického nasnímání pro Plug-in Gait:

- 1. Klikněte na tlačítko **Capture** v okně **Tools**. Vyberte typ pokusu, který byl nastaven pro dynamické snímání. Zapište název pokusu a instruujte váš subjekt, aby zahájil pohyb přes prostor.
- 2. Jakmile budete chtít, aby snímání začalo, stiskněte tlačítko **Start**, aby mohla být získána požadovaná data.
- 3. Jakmile subjekt přejde přes silové plošiny a získáte všechna potřebná data, stiskněte tlačítko **Stop**. Nexus automaticky přepne do modu Offline.
- 4. Jestliže máte specifikováno nastavení Post-Captured Pipeline Setup a zkonfigurováno, pak se rozběhne po snímání, Zpracování se stane automatickým, když stisknete tlačítko Stop. Jestliže použijete standardně dodávanou linku Dynamic Plug-In Gait, Nexus automaticky provede následující operace:
- hlavní zpracování: rekonstrukce a přiřazení 3D značek,
- aplikování Woltringova filtračního postupu: filtrování dat použitím Woltringova filtru k zajištění hladkých trajektorií pro počítání kinetiky,
- rozlišení okamžiků krokového cyklu: automaticky rozliší okamžiky krokového cyklu založené na úderu do silových plošin a zařadí je do časové osy,
- autokorelace okamžiků: automaticky nalezne klíčové okamžiky v krokových cyklech mimo silové plošiny,
- VPI Compatability Run dynamic gait model: Zpracování Plug-in Gait k vytvoření kinematických a kinetických dat,
- Export C3D: uložení C3D souboru pro import do jiného softwaru pro další zpracování nebo tvorbu reportu např. pro Vicon Polygon.
- 5. Přepněte do Live modu a začněte znovu, pokud chcete obdržet požadovaný počet pokusů chůze.

## **Řešení problémů**

**Problém**: Statický Plug-in Gait nevytváří virtuální značky.

- Máte vybraný korektní model subjektu? Jestliže máte, měli byste vidět všechny správné názvy značek v listu pro manuální přiřazování bodů a měli byste vidět všechna správná měření subjektu, když kliknete na jméno subjektu v tabulce subjektů.
- Vložili jste všechna vyžadovaná měření subjektů? Pokud ne, jméno subjektu bude zobrazeno červeně.
- Rekonstruovali jste všechny značky? Předtím než jsou manuálně přiřazeny, vypadají jako bílé body v pracovním prostoru.
- Přiřadili jste všechny značky přesně? Ověřte, že spojnice na levé straně jsou červené a na pravé straně zelené a že všechny značky jsou propojeny.

**Problém**: Nevidím data v reálném čase nebo se zdají špatná

- Zkontrolujte jestli jste v Live modu a že je systém správně nakonfigurován. Jestliže kliknete na položku Core Procesor pod tabulkou System parametr Processing Level by měl být nastaven na Label nebo Kinematic Fit.
- Pokud používáte KAD u statického pokusu, je velmi důležité změnit model před provedením dynamického nasnímání. Důvod je jednoduchý. KAD je po statickém nasnímání odejmut a tedy sada značek se změní. Vraťte se zpět do statického pokusu a zopakujte poslední kroky pod "Pokud jste použili KAD ..."
- Pokud vidíte bílé body pohybující se v pracovním prostoru, avšak bez přiřazení a spojení, automatický přiřazovač názvů bodů není funkční. To může obvykle mít dva důvody: buď subjekt nebyl řádně kalibrován nebo přiřazovací parametry nejsou optimálně zkonfigurovány. Ujistěte se, že byly provedeny všechny kroky statického zpracování. Jestliže to nepomůže, vyberte položku "Core Procesor" v datech pod tabulkou System a nastavte parametr Label Model Rigidity.

**Problém**: Události (klíčové okamžiky) nebyly automaticky vytvořeny nebo byly vytvořeny na špatných místech

Automatické určení klíčových okamžiků spoléhá na správnou funkci silových plošin a hladké trajektorie. V některých případech tomu tak není a je nezbytná manuální identifikace klíčových okamžiků. Nexus má vlastní modul identifikace okamžiků, přístupný kliknutím na tlačítko **Enter Event Identification Mode** pod tlačítkem **Play** na liště **Time**. Detailnější informace naleznete ve Vicon Nexus Information System.

# <span id="page-21-0"></span>**VI. Vyhodnocení záznamu ve Vicon Polygon**

Vicon Polygon je software, který umožňuje vytvářet, editovat a exportovat výstupy z měření a který umožňuje vytvářet prezentace výsledků.

V tomto textu se zaměřujeme pouze na základní postupy při vytváření, editování a exportování výstupů z měření.

# <span id="page-21-1"></span>**Jak začít**

Po otevření programu Polygon se nám zároveň otevře databáze měření z Vicon Nexus (Eclipse). Nahoře je umístěna lišta nástrojů (Tool bar), vlevo okno s daty (Data bar) a v dolní části lišta časová (Time bar).

Chceme-li vytvořit výstupní protokol (report), pak si v Eclipse nejdříve označíme místo, kde by měl být vytvořen (kliknutím označíme **session**, jednotlivý pokus či subjekt měření). Po té vytvoříme report tlačítkem **New report** ( $\blacksquare$ ).

Po dalším kliknutí na nově vzniklý report se objeví dialogové okno s otázkou, jestli chceme použít šablonu (viz dále).

# <span id="page-21-2"></span>**Import C3D souboru**

Polygon umožňuje import několika typů souborů. Data z měření jsou obsažena v souboru

s příponou C3D. Import provedeme kliknutím na tlačítko **Import** (**El**). Vybereme zkoumaný pokus a potvrdíme. Je možné současně importovat i více souborů najednou. Je také možné importovat průměr z několika pokusů a to tak, že klikneme na **Data** na přístrojové liště a po té na příkaz **Average**. V dialogovém okně musíme nejdříve pojmenovat nový soubor např. Průměr. Po té označíme pokusy, které mají být do průměru zařazeny, klineme na šipku –> a potvrdíme.

V datovém okně pak ve složce s názvem pokusu nalezneme např. odkazy **Trajectories** (trajektorie bodů), **Force plates** (silové plošiny), **Events** (okamžiky v krokovém cyklu – počáteční kontakt, odlepení palce), **Kinetic data** (reakční síla, momenty síly, …), **Kinematic data** (úhlové parametry), **Display Sets** (umožňuje vizualizaci pohybu segmentů, těžiště, velikosti působících sil, …), **Analysis** (časoprostorové parametry).

# <span id="page-21-3"></span>**Vytváření hyperlink**

V následujícím textu budou popsány postupy, jak vizualizovat naměřená data. Pro větší přehlednost umožňuje Polygon vytváření hyperlink. Jejich využití si ukážeme na příkladu.

Po té, co vytvoříme grafy zahrnující průběh pohybu v kloubech dolní končetiny (kotník, koleno, kyčel), Napíšeme do reportu vlevo nahoře Úhly DK. Tento nadpis označíme a klikneme na tlačítko Hyperlink  $\circledcirc$ ). Tím jsou tyto grafy uloženy a můžeme je kdykoliv zobrazit opětovným kliknutím na nadpis Úhly DK. Před vytvářením dalších grafů či vizualizací je dobré smazat objekty již uložené. Klikneme na tlačítko  $(\blacksquare)$  a pak na objekt, který chceme smazat.

# <span id="page-21-4"></span>**Vizualizace a zpracování dat**

## **Vizualizace pohybu**

V datovém okně klikneme na odkaz **Display Sets** (případně Trajectories, Force plates, Skeleton). Posuneme kurzor myši na některou z nabízených možností v okně vlevo dole a klikneme pravým tlačítkem. Z nabízených možností vybereme **Show objects**. Jednotlivé zobrazení (segmenty, silové plošiny) je možno kombinovat.

**Tip:** Zobrazení mohou mít mnoho podob. Záleží na nastavení. Když označíme na obrázku některý ze segmentů (levým tlačítkem) a pak klikneme na pravé a vybereme možnost Display Sets – Appearance Setting – Segments – Golembones, pak dostaneme místo segmentů kosti.

#### **Kinematická a kinetická data v grafech**

V datovém okně vybereme požadovaná data např. **Kinetic Data** – **Forces**. Dále vybereme v okně níže **NormalizedGRF**. A po kliknutí pravým tlačítkem označíme možnost **Components** – **All** (nebo **Separate**). Pak můžeme pokračovat dalšími parametry. Dvojklikem na oblast grafu můžeme přepínat mezi zobrazením, kdy vidíme všechny grafy a zobrazením, kdy vidíme pouze jeden z grafů detailně (s možností přepínat mezi nimi na liště nad grafem). Pouze při zobrazení všech grafů je možné použít funkci exportu dat z grafů do excelu (ASCII).

#### **Časově prostorové parametry v tabulce**

Software Polygon sám odvozuje základní časově-prostorové parametry. Pro přehlednost je možné využít funkce vložit tabulku (**Insert Table**). V datovém okně vybereme např. **Analysis**. V okně níže označíme vybrané proměnné a po kliknutí myší pravým tlačítkem vybereme možnost Insert Table.

Pro tabulky, stejně jako pro ostatní textové části reportu, nevytváříme hyperlinky.

## <span id="page-22-0"></span>**Vytvoření a využívání šablony**

Při opakovaném analyzování pohybu je pravděpodobné, že budeme větší počet měření (osob) vyhodnocovat stejným způsobem. Polygon umožňuje vytvořit šablonu z některého z již vytvořených reportů.

U vybraného vzorového reportu klikneme na **File** – **Save As Template…**. V okně, které se objeví, musíme označit pokusy, které chceme do šablony zařadit (**Select placeholders**).

Při otvírání nového reportu vybereme možnost založit nový report na šabloně Polygon (**base the new report on a Polygon Template**). Na místa původních pokusů je nutné importovat pokusy nové (soubory s příponou C3D) pomocí tlačítka **Import** (**El**). Označíme, na kterou pozici se má nový pokus zařadit, a potvrdíme (**Apply To Placeholder**).

## <span id="page-22-1"></span>**Export**

## **Export do wordu**

Vytvořený report můžeme importovat do programu Microsoft Word tak, že klikneme na **File** – **Export To Word**. V tabulce, která se objeví, je možné nastavit parametry exportu.

## **Export dat z grafů do excelu**

Pro ty, co chtějí zejména s kinetickými a kinematickými daty dále pracovat, je velmi důležitá možnost exportovat tato data z grafů v číselné podobě do formátu ASCII, který je již snadno využitelný např. v programu Microsoft Excel.

Grafy přepneme dvojklikem do podoby, kdy jsou vidět všechny. Klikneme na **Graph View** a vybereme možnost **ASCII to Clipboard**. Po té je data možné vložit do excelu nebo textového souboru.

# **Použitá literatura**

*Manuály Vicon Motion Systems:* Getting Started with Vicon Nexus (2006). Polygon User Manual. (2002). Plug-in Gait. Product Guide – Foundation Notes (2008).

# Obsah

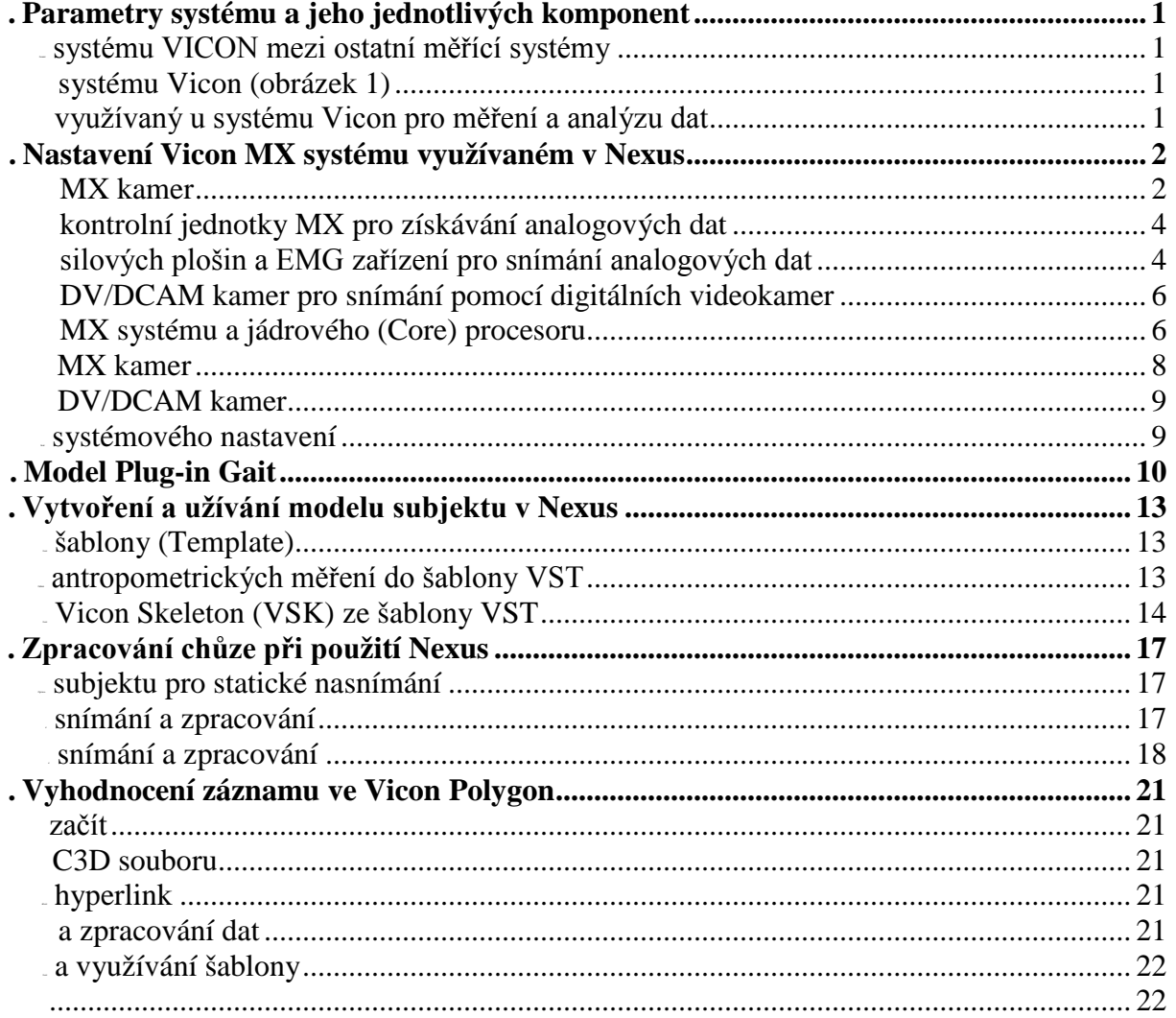